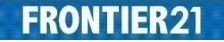

## FRONTIER21 サブフォルダを追加 (作成) する

◎詳しくは、FRONTIER21 操作マニュアル(会計事務所編)ご覧ください。 http://www.occ21.co.jp/download/

## 【手 順】

1. 余白部分を右クリックすると[フォルダの追加]メニューが表示されます。 ※管理サイトで「フォルダ作成権限なし」にしているユーザーの場合は、サブフォルダの作成はできません。

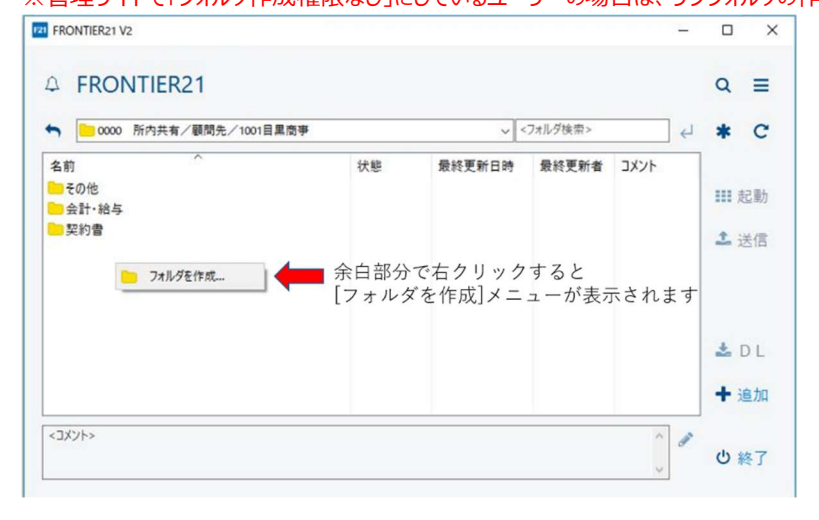

2.画面右下の追加ボタンからも [フォルダの追加] が可能です。

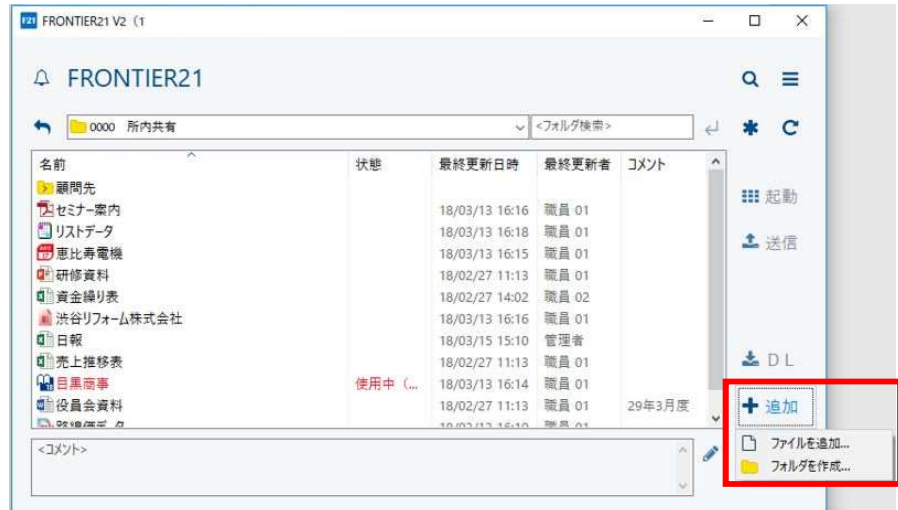

3. 「追加フォルダ」欄にサブフォルダの名称を入力し、[OK] ボタンをクリックします。

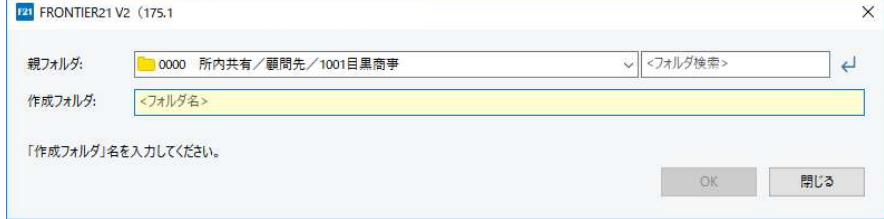

≪サブフォルダ追加(作成)の注意点≫

作成できるサブフォルダ名の最大文字数は[20 文字]です。

また、サブフォルダは[共有フォルダ(親フォルダ)を含めて 5 階層まで作成可]

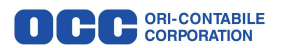